## Krankmeldung in WebUntis mit einem Webbrowser (Firefox, Chrome, Safari ...)

Loggen Sie sich mit Ihrer E-Mail-Adresse auf der WebUntis-Seite ein. Achten Sie darauf,  $1.$ dass als Schule das WEG ausgewählt ist.

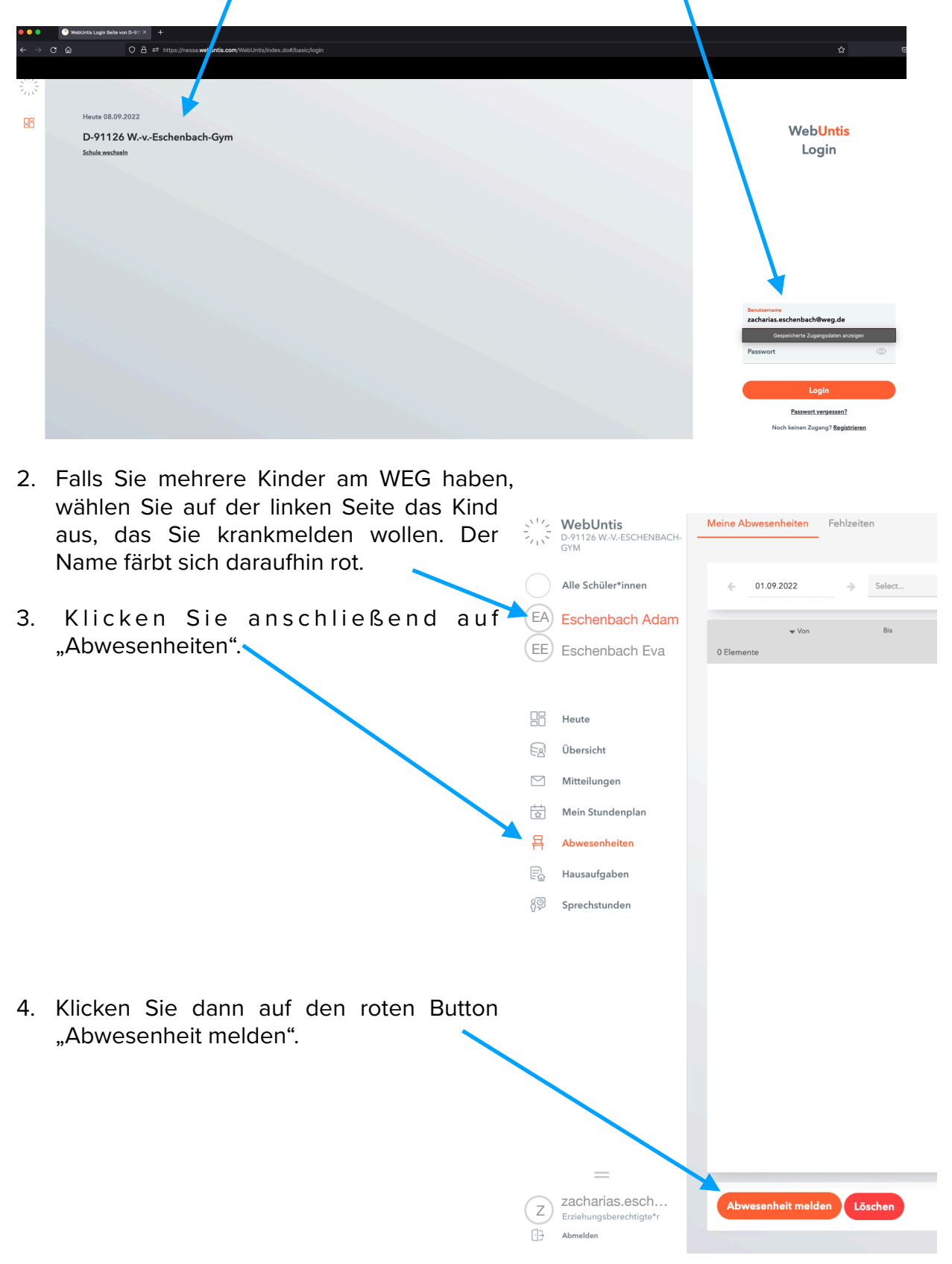

5. Nun öffnet sich ein eigenes Fenster.

Dabei sind als **Zeitraum** automatisch der morgige Tag und die Zeiten eines normalen Schultags von 7:50 Uhr bis 16:30 Uhr voreingestellt. Durch Anklicken von Datum und Uhrzeit können Sie Änderungen vornehmen. Beachten Sie aber bitte, dass eine Krankmeldung nur 5 Tage in die Zukunft möglich ist.

Als **Abwesenheitsgrund** ist "krank" voreingestellt und kann auch nicht geändert werden, da Befreiungen (z.B. wegen eines Arzttermines) weiterhin schriftlich über das Sekretariat erfolgen müssen.

Optional können Sie im letzten Feld noch eine **Anmerkung** (z.B. über die voraussichtliche Erkrankungsdauer) eingeben.

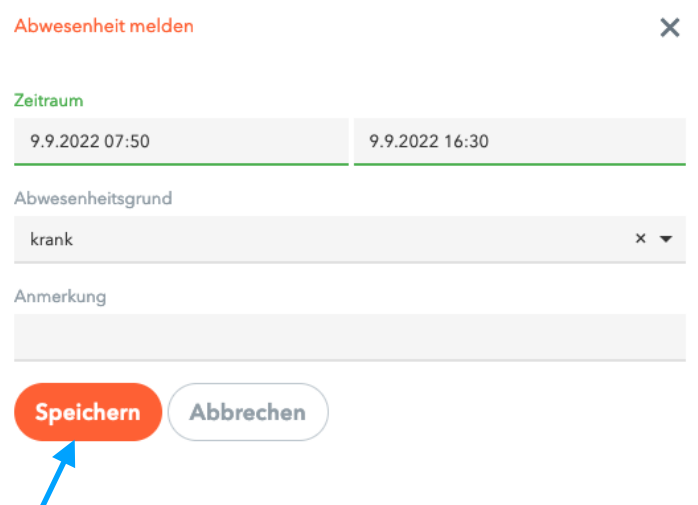

- 6. Klicken Sie abschließend auf den roten Button "Speichern", um die Krankmeldung an die Schule zu übermitteln.
- 7. Fertig! Sie haben Ihr Kind erfolgreich krankgemeldet und müssen keine schriftliche Entschuldigung mehr einreichen. Sie können sich nun von der WebUntis-Seite links unten abmelden.

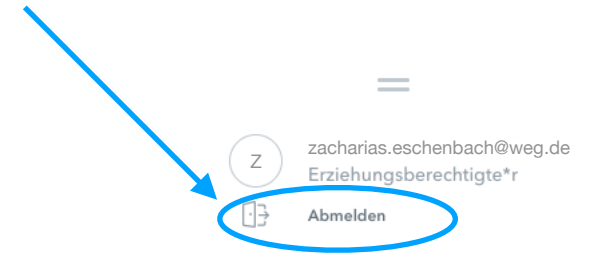

*Das WebUntis-Team des WEG*